## creating & using a lesson Plan template

## Create

1. Click on the plus sign beside "Template" on the left of the screen.

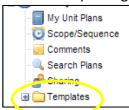

2. Click on "Add New."

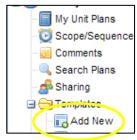

- 3. Double-click at the top of a column, name the column, and click "OK."
- 4. Repeat Step 3 for all of the columns.
- 5. If you also want to enter text into the template boxes, click on a box, enter the text you would like for the template to contain, and click on "Save and Close." Repeat for every box you wish to edit.
- 6. Check the "Default Template" box and click on the "Rename" option to rename the template to 2013-14.

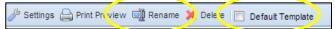

## Use

1. <u>Before</u> you write your lesson plans for a particular week, click on "Load Template," select the template you saved in the Create section above, and click "OK."

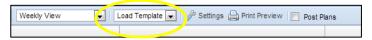

- 2. Do not click "OK" if you have already started typing your lesson plans for that week, or you will lose the work you have already typed.
- 3. Don't forget to click "Post Plans" when your lesson plans are finished and ready for review!

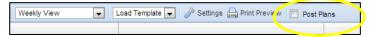